## **ENTER RECEIPTS/MAKE DEPOSITS**

When the fraternal unit collects receipts they must be entered into QuickBooks (QBs) as **Sales Receipts**. Sales Receipts are then selected for deposit using the **Make Deposits** transaction in QBs.

As monies are collected by the fraternal units manual receipts are generated. For example register receipts are generated for sales made in the social quarters or kitchen, the Recorder creates official business receipts when monies are collected, or a Legion Secretary generates a receipt for monies collected. All receipts collected by a fraternal unit must then be entered as a **Sales Receipt** in QBs.

 The **Sales Receipts** screen can be found on the Home Page, select the **Create Sales Receipts** icon located in the Customer Navigator section of the Home Page screen.

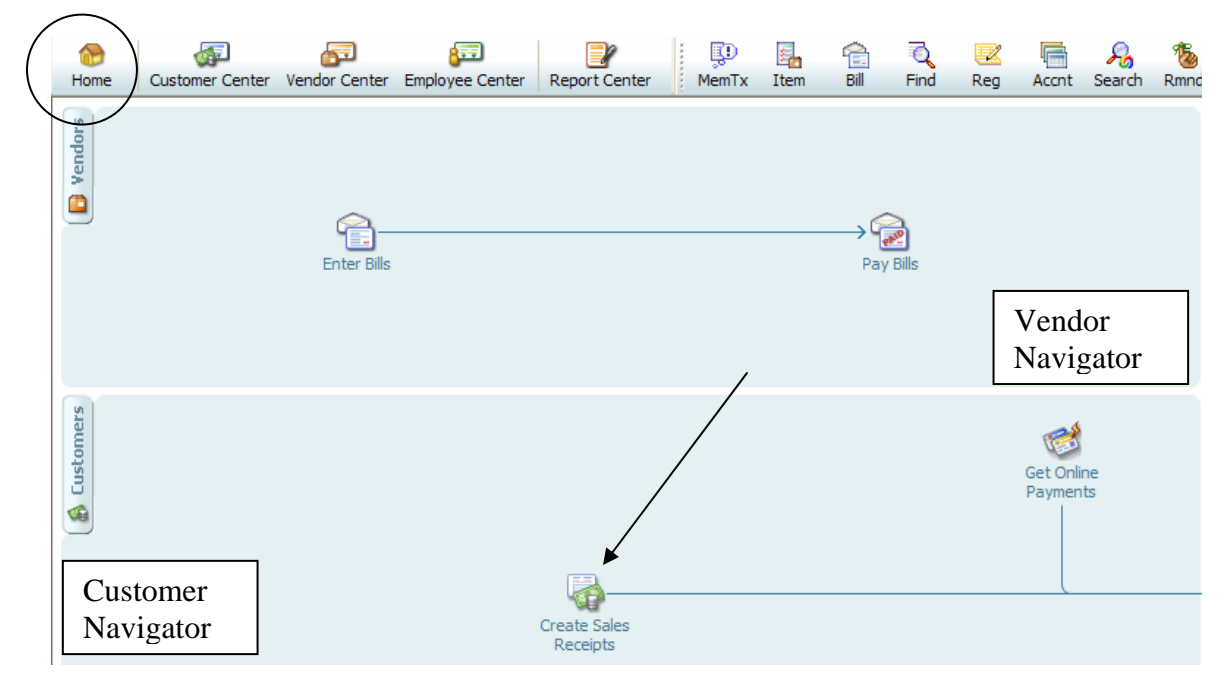

This is the **Enter Sales Receipts** screen with the Custom Sales Receipt template. It has been altered from the standard QBs "**Enter Sales Receipts**" screen using the procedure entitled "**Modify a Sales Receipt**" that can be found on the CNMA website.

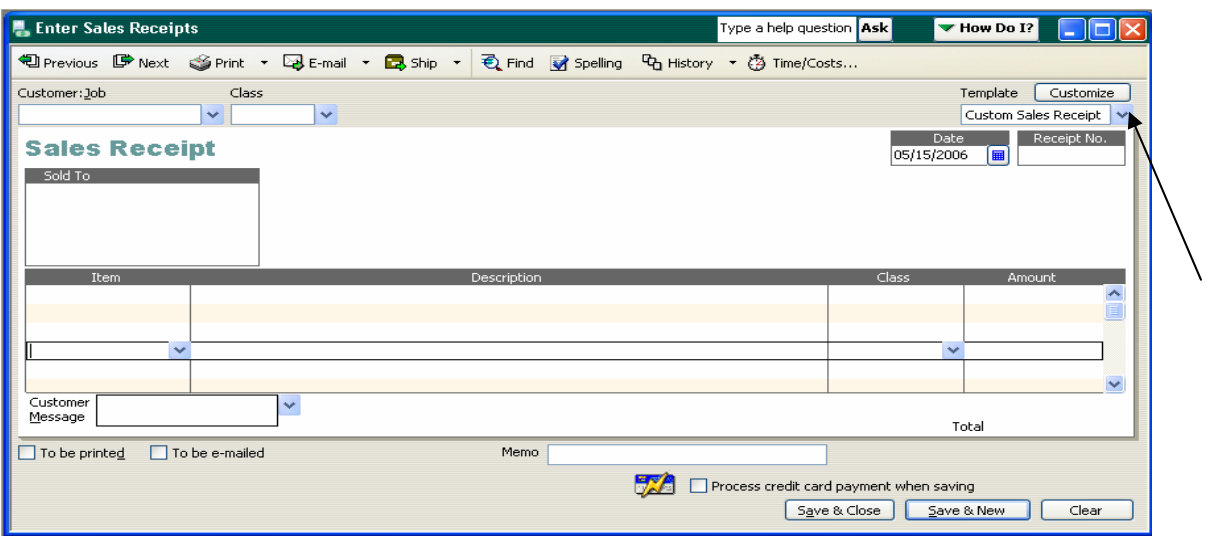

The **Customer:Job** field is the first field that should be populated. This field should be used to identify where the funds were "received from". It is best to think in terms of a "Job or Chair" in lieu of an individual in order to minimize the number of Customers in the Customers list in QBs. For example for a lodge who enters their receipts weekly they could use a "**Customer: Job:**" of "**Weekly Receipts**"; for a chapter committee receipt the "**Customer: Job:**" could be the committee name such as "**Star Recorder Chairman**"; for any fraternal unit instead of putting individual member names you could enter "**Membership**" as the "**Customer: Job:**" and put the individual member's name elsewhere on the Sales Receipt; "**Endowment**" for all endowment fund collections would be a good "**Customer: Job:**"; etc.

Type in the desired **Customer:Job** into the **Customer:Job** field and hit the TAB key. When this is done and the **Customer: Job** does not exist in the list a pop-up screen will be displayed asking you if you wish to Quick Add or Set Up the new **Customer:Job**. Refer to the Create a Customer or Vendor procedure for additional information on establishing Customers.

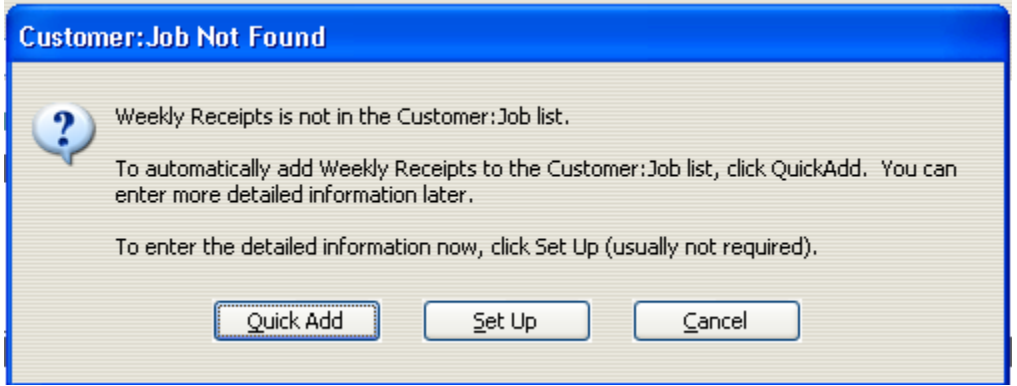

Click **Quick Add** to quickly add this **Customer:Job**.

If the **Customer** already exists it may be selected from the list by selecting the drop down.

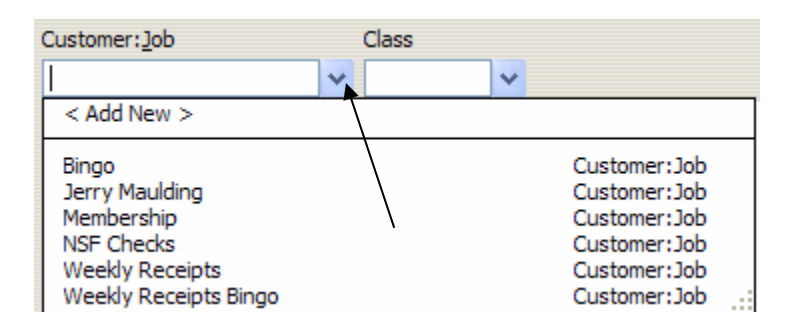

The next field to be populated should be the date. This field automatically defaults to the current date. It should be changed to the actual date that the funds were received (the actual date on the official business receipt or the end of the week for the weekly lodge receipts). This field can be populated by entering the date or by using the drop down  $[\blacksquare]$ 

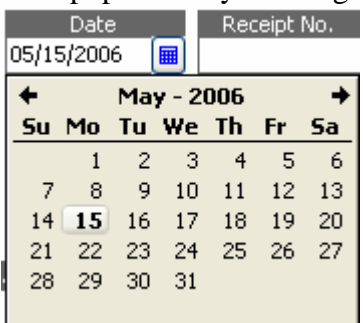

to display a calendar.  $\Box$ 

The **Receipt No** field (originally entitled Sale No.) is the field that must be populated with the receipt number from your official business receipt or in the case of the lodge it can be populated automatically by QBs. When QBs automatically populates the field it will sequentially number them.

The next field that should be populated is the **Item** field. This field has a drop down

arrow  $\sim$  that can be used to display all Items in the list. This drop down list is the **Item Listing** that is found in QBs and was preloaded by Moose International. If a desired "**Item**" is not in the list it will need to be added. Refer to the QBs resource manual.

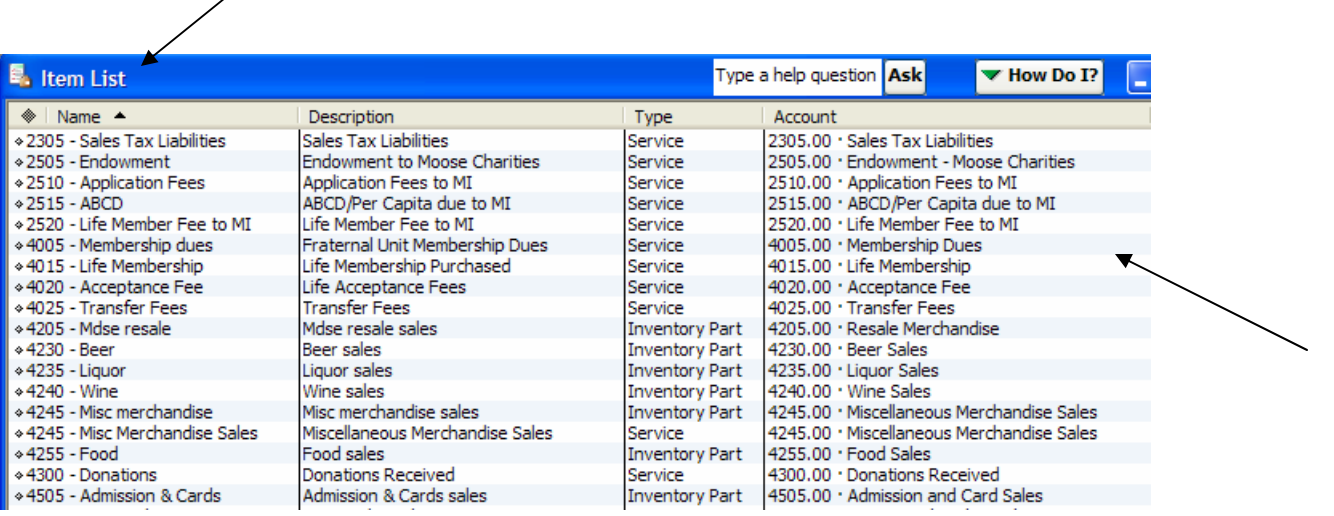

Select the appropriate item for the receipt. When the item is selected it will populate the item number and name in the Item field and populate the Description in the **Description** field. Additional information can be added to the **Description** field or the user can change it.

The **Class** is the next field that should be populated. This field is used by the chapters to identify committees and for the lodges it should be used to separate the segments of the lodge (i.e., Lodge, Social Quarters, Kitchen, Bingo, Gaming). This can be a very useful field when creating reports.

The **Amount** field should be populated next with the amount collected.

The bottom portion of the **Enter Sales Receipts** screen can be split with multiple items. In the following example the Lodge Weekly Receipts can be split into the various sources of income for the lodge.

This type of transaction can also be created as a **Memorized Transaction** so that future transactions can be created using a template and only minimal changes are necessary. See the **Memorized Transactions** procedure on the CNMA website for specifics on how to create a **Memorized Transaction**.

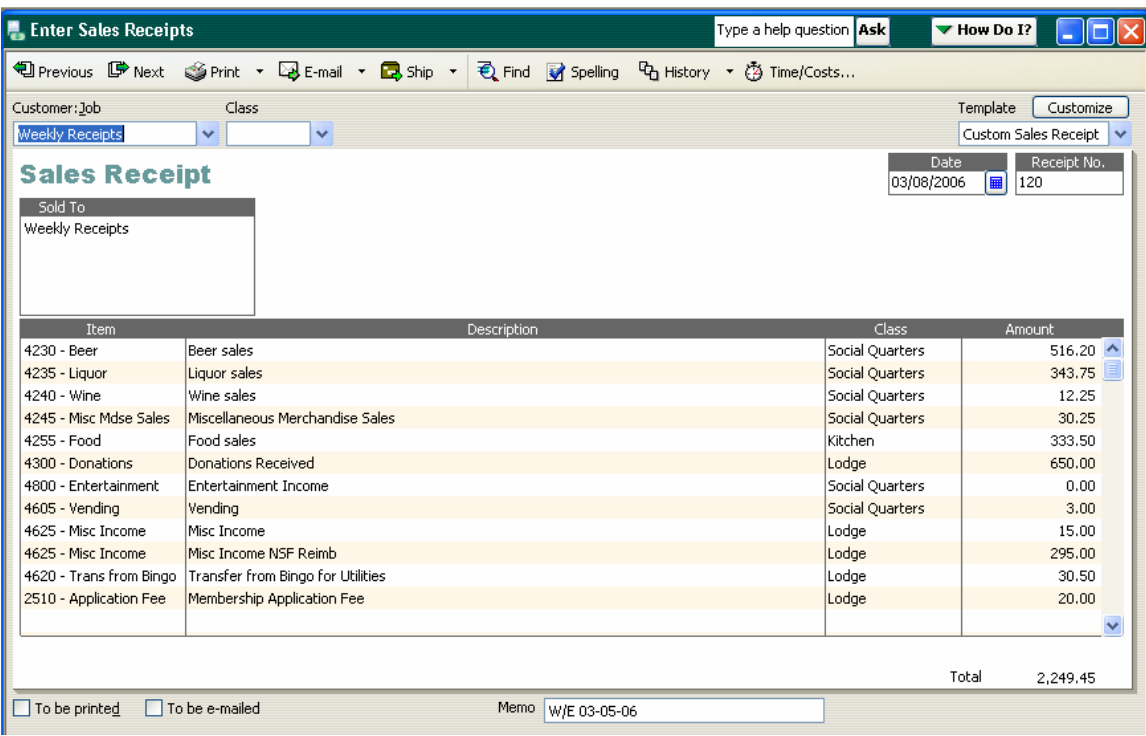

Here is an example of a Lodge weekly receipt:

Here is an example of a Chapter QBs Sales Receipt for multiple committees sharing a single fund raising project:

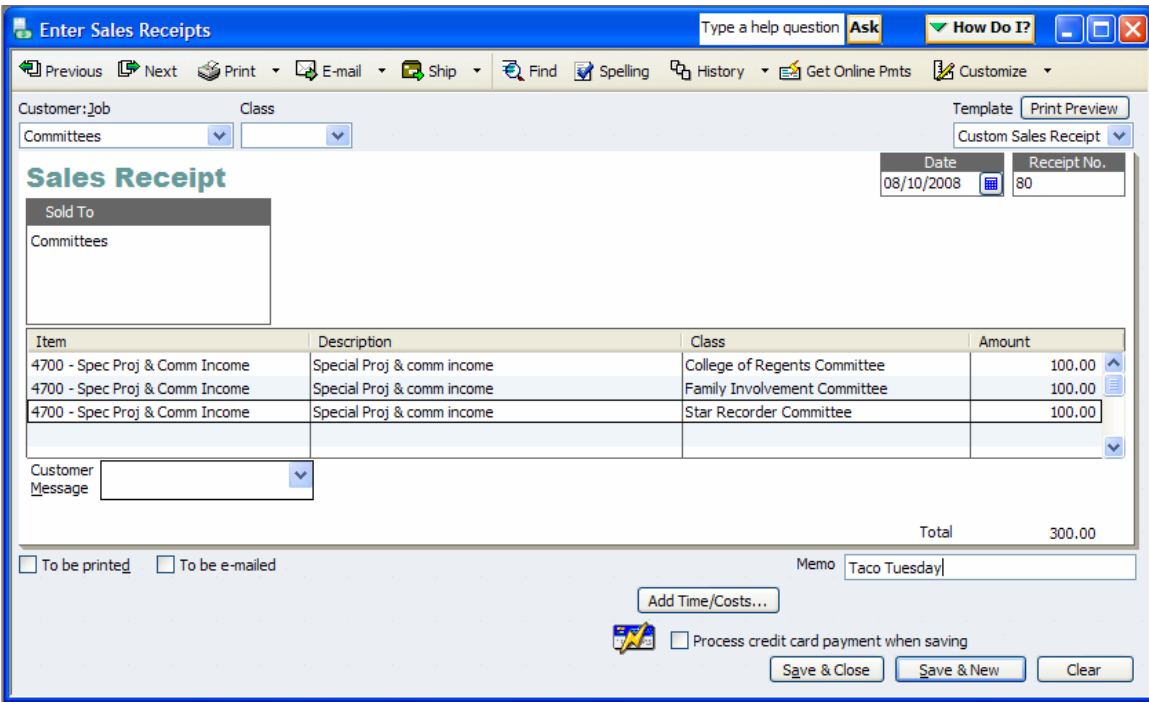

All receipts saved in QBs will be calculated and saved in the account entitled "**Undeposited Funds**" which is account 1199.00, until the actual deposit is made in QBs. So if there is a balance in this account it means that receipts have been entered but not yet deposited.

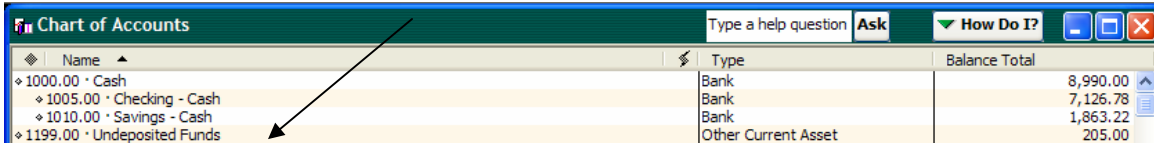

To make a deposit in QBs you can go to the **Home Page** and select the **Deposits** Icon or you can go to the top of QBs and select **Banking** then slide down to **Make Deposits**.

When you select this icon all pending receipts will be displayed in a window entitled **Payments to Deposit** in front of the **Make Deposits** screen. **NOTE:** If the receipts do

not display in a separate window select the **independent in the top of the Make** icon at the top of the **Make Deposits** screen and all pending receipts will be displayed.

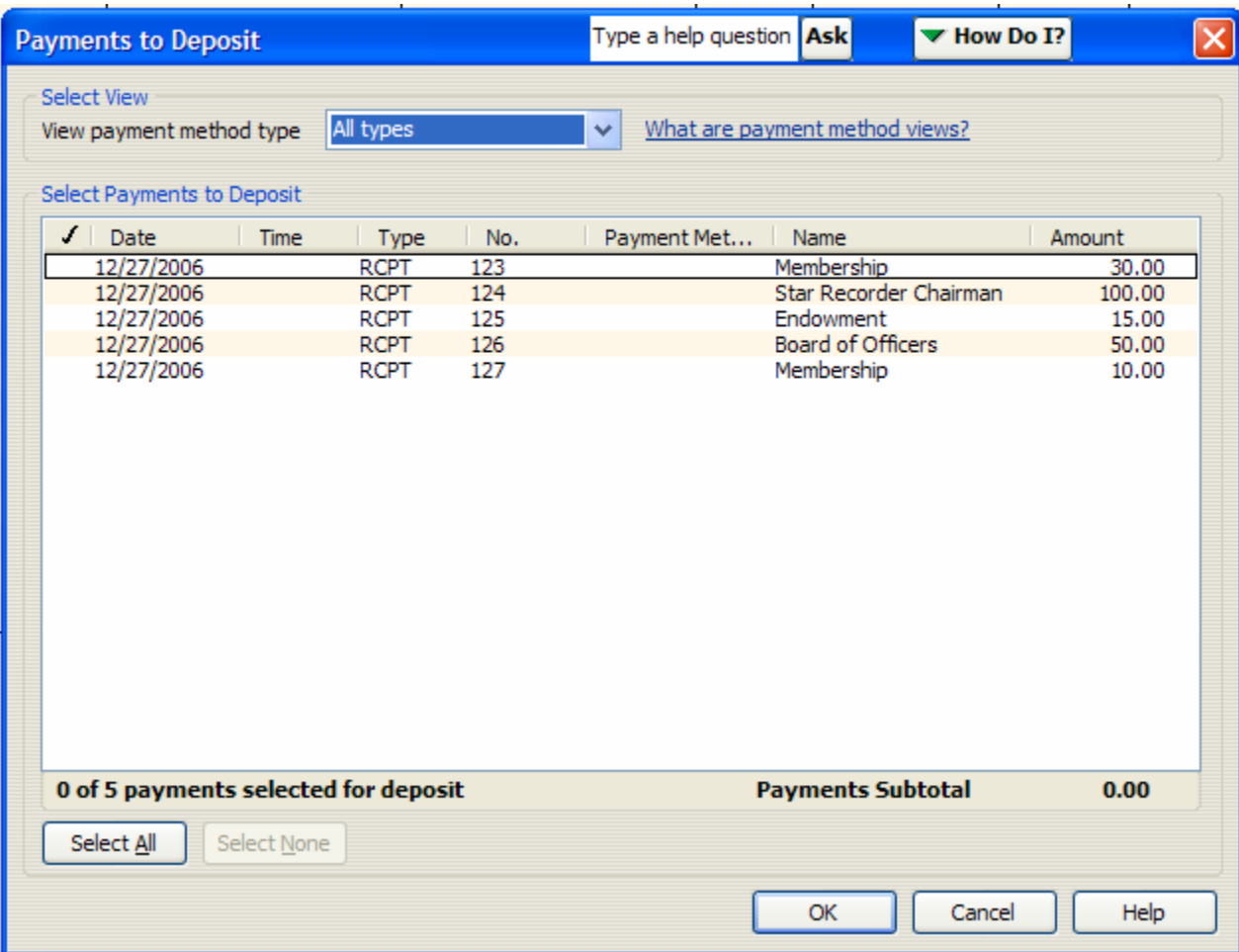

This is what the screen will look like. It is now necessary to identify those receipts that make up the amount of funds for the deposit being entered. If all receipts were made as one deposit then the "**Select All**" button may be clicked so that all items are selected. If only some of the receipts are desired they should be selected individually by clicking in the **checkmark** column to highlight that particular receipt. You will know if you have correctly identified the necessary receipts when you review the **Payments Subtotal** and it equals the amount of the deposit. If it does not then it is possible that you have forgotten to enter all the receipts or entered the amount incorrectly on the **Enter Sales** 

**Receipts** screen. Click the **button** when the proper amount is displayed and the proper items selected.

Check the "**Deposit To**" field to ensure that the deposit is going to be made to the proper account. A default account can be set in the Preferences (see the **Preferences** procedure).

Check the "**Date**" field to ensure that it is set for the date of the deposit.

Click **Save & Close** to save the deposit. When the deposit is made in QBs it will take the funds from the **Undeposited Funds** account and move it to the appropriate checking account.

Here is an example of a Chapter Deposit involving many receipts that comprise one deposit.

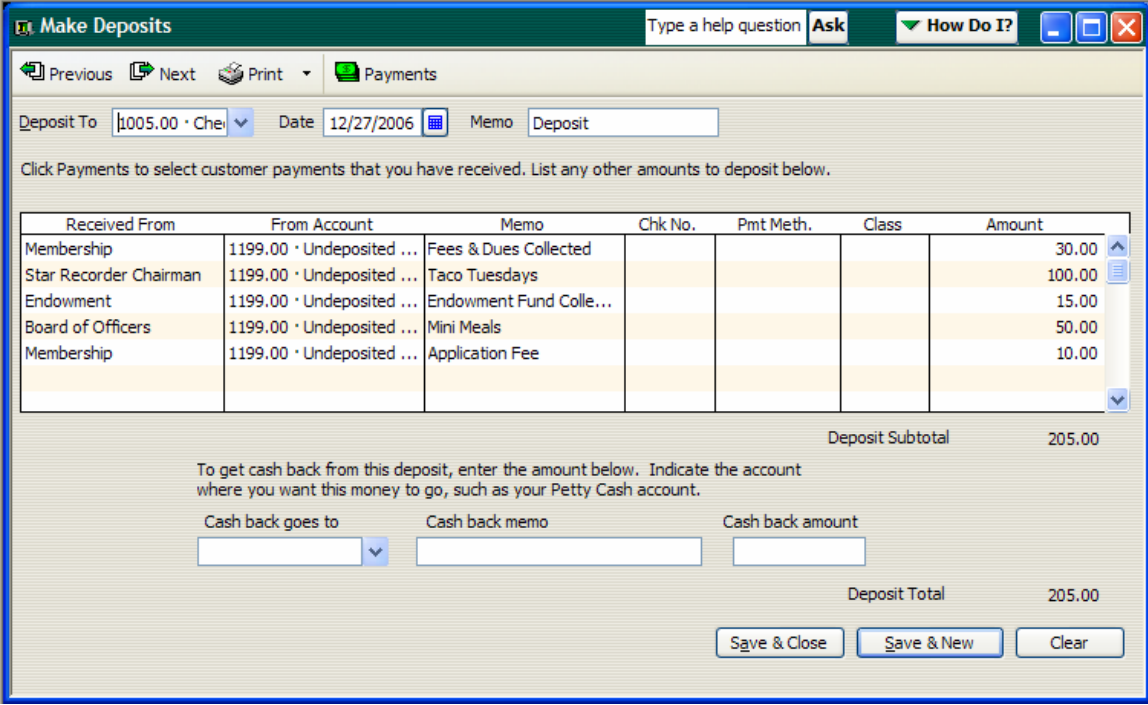

Here is a sample Lodge deposit for the Weekly Lodge Receipts:

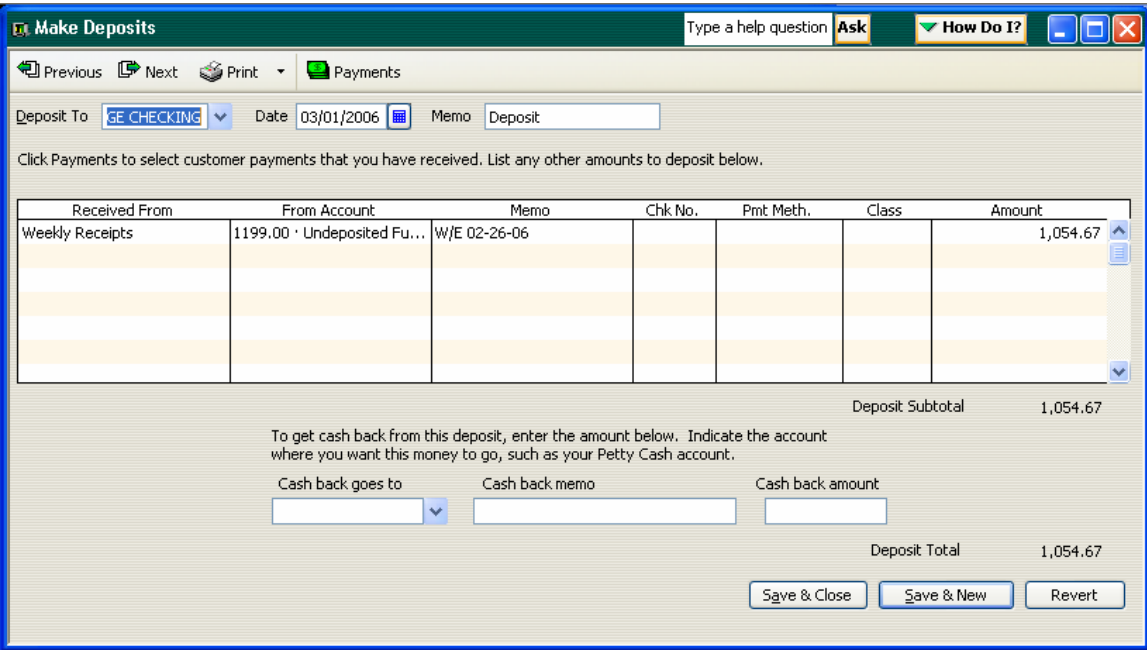